**Aplicación INTACTO Guía de Instalación, Activación y Configuración** 

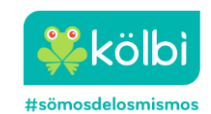

## **I. Consideraciones Generales**

**INTACTO** es una aplicación que ha sido desarrollada para todos los usuarios que cuentan con un servicio móvil y cuyo objetivo es reducir las afectaciones que este pueda tener cuando se encuentre cerca de algún centro penitenciario en Costa Rica.

**El App INTACTO** tiene las siguientes características o condiciones:

- a. Está dirigida a clientes móviles prepago y postpago.
- b. No está desarrollada para su funcionamiento fuera de Costa Rica, por lo que estará disponible para cuentas de aplicaciones móviles registradas a nivel nacional.
- c. Permite dar seguimiento más preciso y continuo a la movilidad de los usuarios alrededor de los centros penales, para evitar que estos últimos se vean afectados sus servicios de voz, SMS y datos móviles. Esto por medio de un mensaje de un SMS informativo **(ver apartado II – Consideraciones sobre el SMS Informativo)**. **No evita el bloqueo de los servicios.**
- d. Funciona en segundo plano con el objetivo de mejorar la precisión de la localización del terminal. Esto por medio de la tecnología GPS integrada en los terminales de los usuarios.
- e. No guarda ni comparte ningún tipo de información personal del usuario; únicamente dispone de la tecnología necesaria para utilizar el receptor GPS del terminal y entregar esa información a la plataforma de inhibición de servicios móviles en centros penales.

#### **II. Consideraciones sobre el SMS Informativo**

- 1. El mensaje **SMS informativo (SMSINFO)** es enviado por el código **corto 3355,** indicando alguna de las siguientes notificaciones:
	- *a.* **"***Estas en las inmediaciones de un centro penitenciario. Aléjese de esta área y descargue la aplicación INTACTO para evitar futuras interrupciones del servicio".*
	- *b. "Infocom informa: la Ley obliga a bloquear señal celular en áreas penitenciarias. Para mejorar su servicio y evitar bloqueos, descargue la aplicación Intacto."*
- 2. **El SMSINFO** se envía únicamente a los usuarios que tengan registro de actividad en los alrededores del centro penal.
- 3. **El SMSINFO** no forma parte del proceso de instalación de INTACTO.

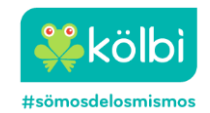

## **III. Consideraciones sobre el SMS con el código OTP**

- 1. El OTP es un código numérico de 8 cifras, que debe ser copiado y pegado en la casilla del proceso de instalación de INTACTO.
- 2. El mensaje SMS con el código OTP (OTP) es enviado por el código corto 3355, indicando: *"Su código de autorización para activar la APP INTACTO es: XXXXXXXX".*
- 3. Para que el proceso de instalación sea exitoso, el cliente no debe esperar más de 14 días desde que percibió afectación o recibió un SMSINFO, de lo contrario no recibirá el OTP.
- 4. Si el servicio móvil está suspendido por falta de pago o bloqueado por área restringida, el cliente no recibirá el OTP.

#### **IV. Pre - Requisitos del Usuario INTACTO**

El usuario de la aplicación INTACTO deberá cumplir con las siguientes condiciones o requisitos:

- Tener aprovisionado el servicio de datos móviles.
- No tener pendientes de pago o suspensiones parciales.
- No presentar bloqueo activo por área restringida.
- No tener el servicio de SMS bloqueado bajo demanda como tampoco el código 3355 en lista negra.
- Haber hecho uso del servicio recientemente cerca de los centros penitenciarios.
- No debe esperar más de 14 días desde que percibió afectación o recibió un SMSINFO.
- **E**n caso de contar con un servicio prepago debe tener a su disposición un saldo mínimo de ¢1100 colones para descargar la aplicación.

#### **V. Proceso de Instalación (versión 1.5.28)**

A continuación, se describen los pasos para la instalación y configuración de la aplicación INTACTO:

### **A. Dispositivos ANDROID**

1. Descargar la aplicación **INTACTO** desde la tienda de aplicaciones **PLAY STORE**. El distintivo es un icono con el mapa de Costa Rica, en tono gris y fondo negro con un símbolo de intensidad de cobertura celular y círculos sobre puesto.

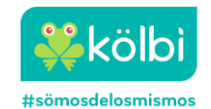

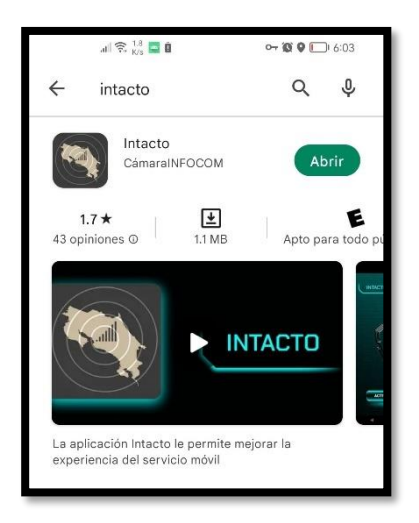

- 2. Dirigirse al icono de **INTACTO** e iniciar el proceso de activación.
- 3. En el mensaje emergente "**¿Ignorar optimizaciones de batería?"**, se debe elegir la opción **PERMITIR".**

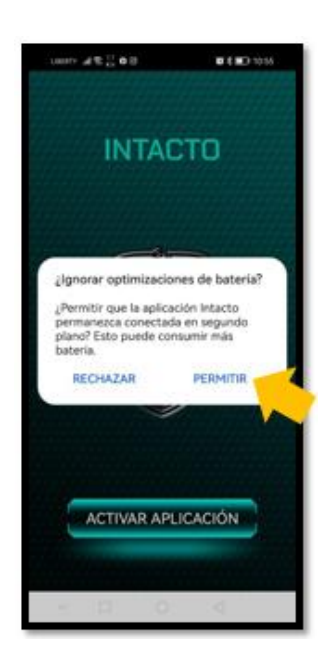

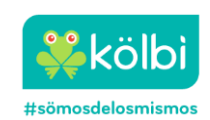

4. Dar clic en el botón **"ACTIVAR APLICACIÓN"** que aparece en la pantalla principal de la aplicación.

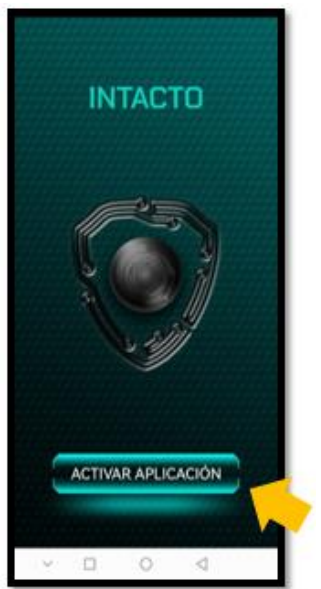

5. En el mensaje emergente **"Usa tu ubicación",** se debe elegir la opción **ACEPTAR** para que la app INTACTO pueda utilizar la ubicación del dispositivo.

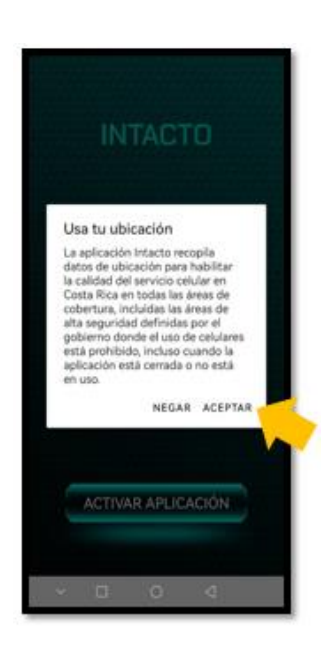

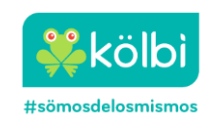

6. En el mensaje emergente **"¿Quieres permitir que Intacto acceda a la ubicación de este dispositivo?**, se debe elegir la opción **Mientras la app está en uso.** Esto para que la aplicación pueda utilizar la ubicación del dispositivo.

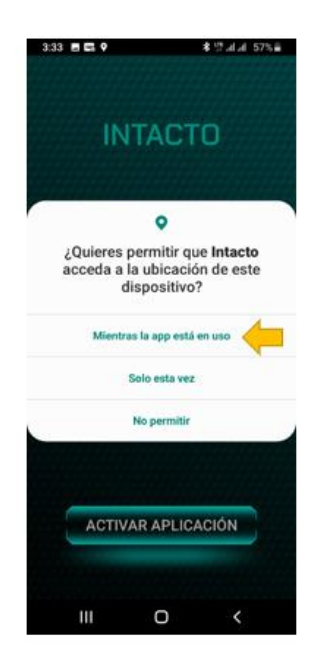

**7.** En el mensaje emergente **"¿Permitir que Intacto haga y administre las llamadas telefónicas?",** se debe elegir la opción **Permitir.**

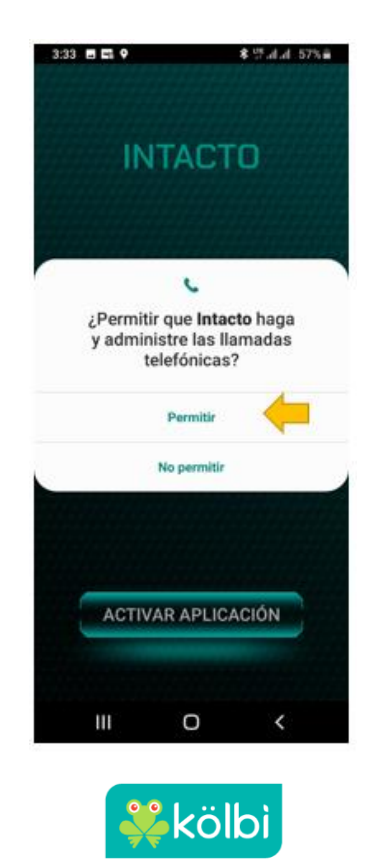

#sömosdelosmismos

8. En las pantallas emergentes se debe indicar la SIM que se desea registra en INTACTO. Si el teléfono es Dual SIM aparecerán ambas SIM's.

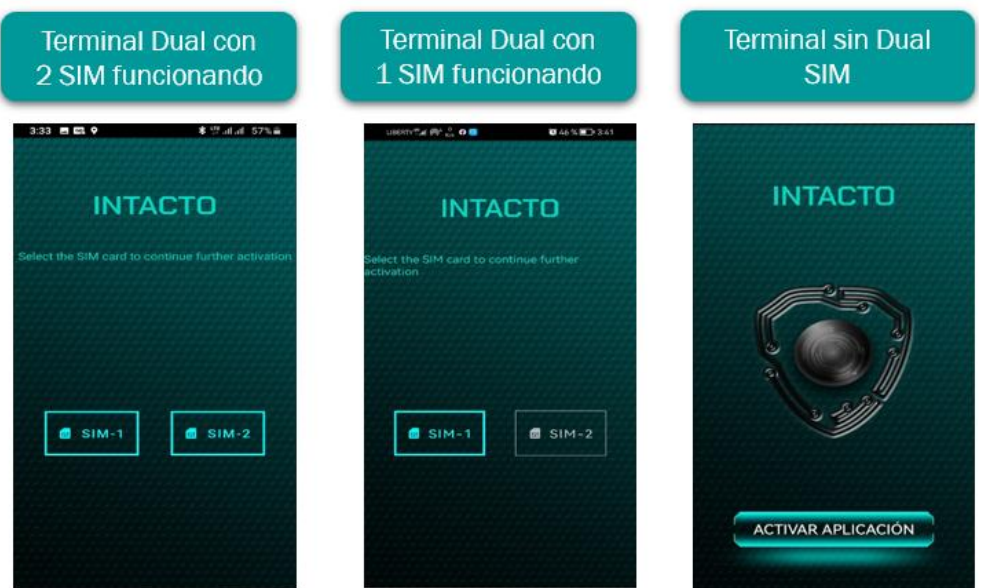

9. Introducir el número telefónico del **SIM-1** al que desea asociar INTACTO. Esta nueva versión del App ya incluye el código de país +506, por lo que solo se agrega los 8 dígitos del número telefónico. Luego dar clic en el "check" para introducir el teclado numérico. Posteriormente dar clic en el botón **SOLICITUD DE REGISTRO.**

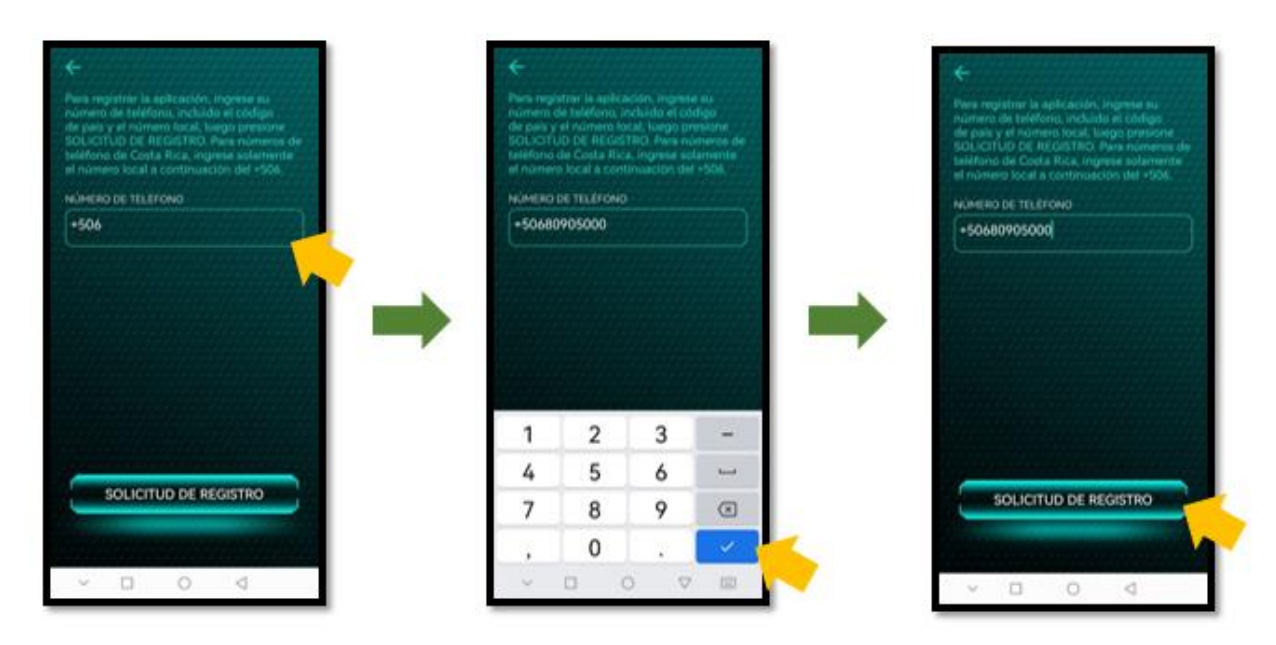

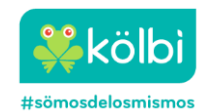

**10.** Ir a la bandeja de mensajes SMS del dispositivo y copiar el código de 8 cifras OTP **(ver apartado III – Consideraciones sobre el SMS con el código OTP).**

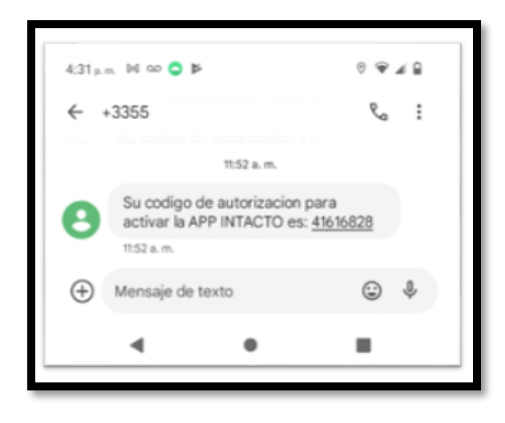

11. Ir a INTACTO y pegar el código OTP. Dar clic en el botón **AUTORIZAR APLICACIÓN** para que la aplicación realice la comprobación del código OTP.

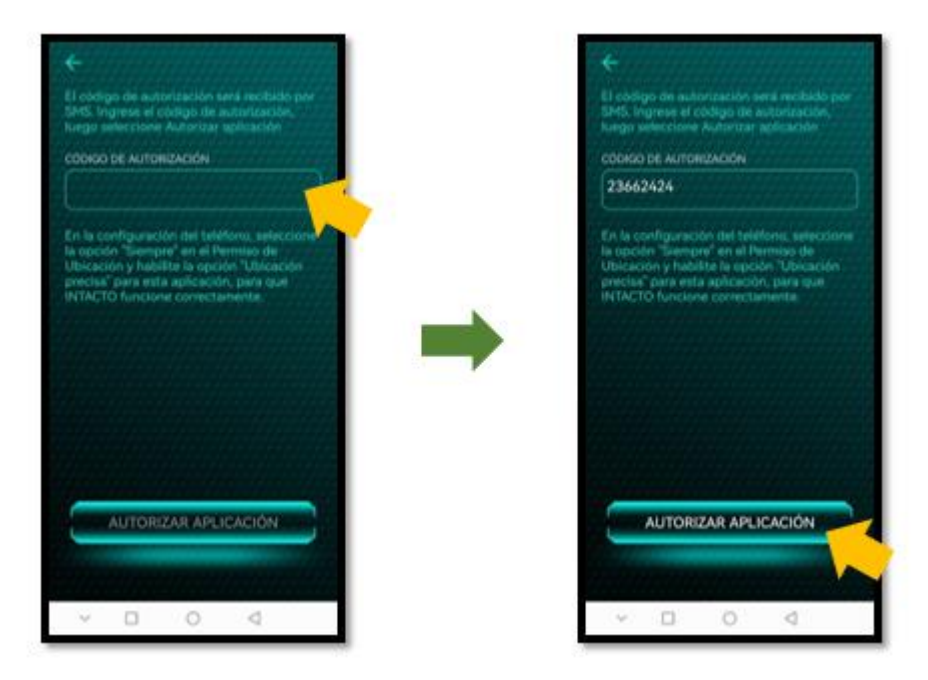

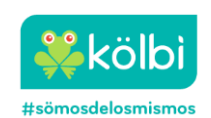

12. En el mensaje emergente **"Permiso de Ubicación"** se debe elegir la opción **PERMITIR TODO EL TIEMPO.**

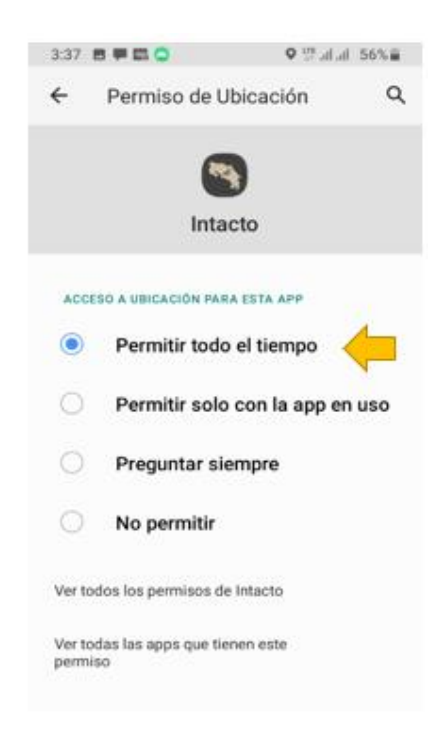

13. En este momento se ha finalizado el proceso de inclusión de la **SIM-1.** Si se tiene otra SIM Card dentro del teléfono se debe dar clic en el botón **"Activate**" correspondiente al **SIM – 2**

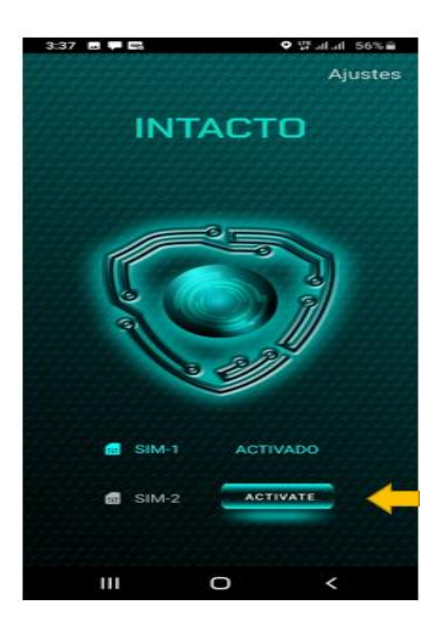

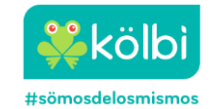

14. Introducir el número telefónico del **SIM-2** al que desea asociar INTACTO. Esta nueva versión del App ya incluye el código de país +506, por lo que solo se agrega los 8 dígitos del número telefónico. Luego dar clic en el "check" para introducir el teclado numérico. Posteriormente dar clic en el botón **SOLICITUD DE REGISTRO.**

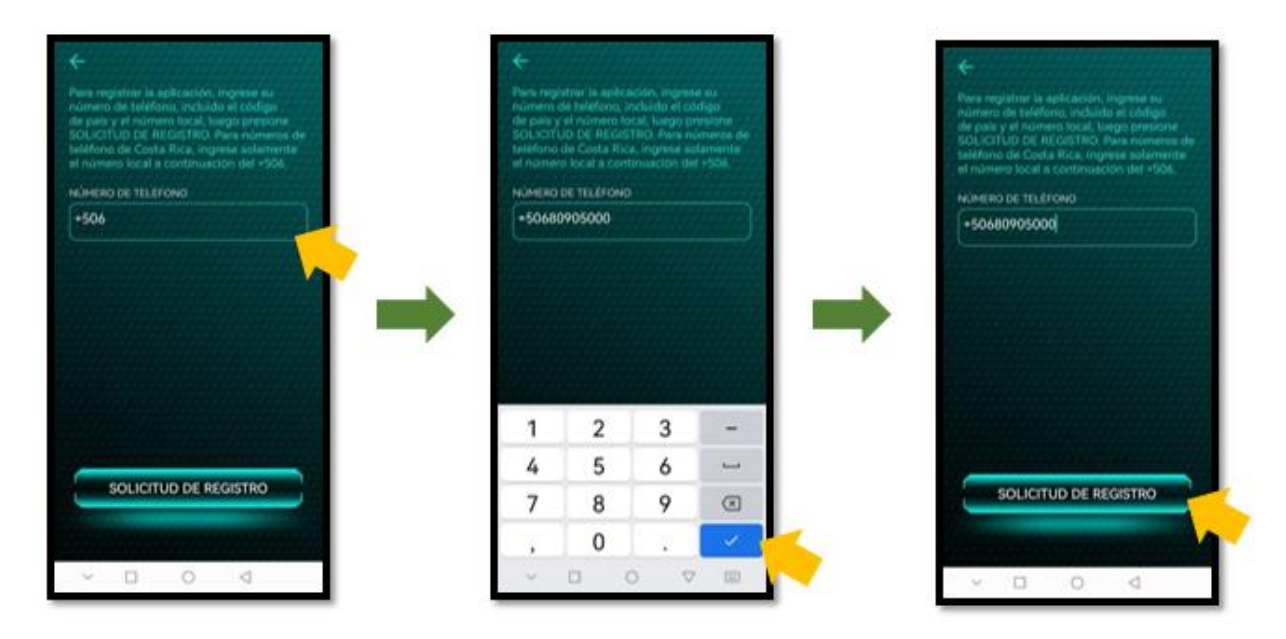

**15.** Ir a la bandeja de mensajes SMS del dispositivo y copiar el código de 8 cifras OTP **(ver apartado III – Consideraciones sobre el SMS con el código OTP).**

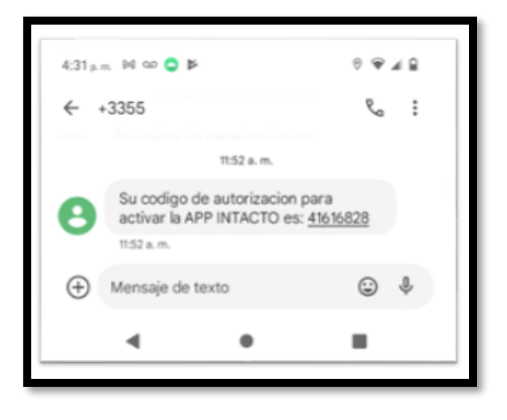

![](_page_9_Picture_4.jpeg)

16. Ir a INTACTO y pegar el código OTP. Dar clic en el botón **AUTORIZAR APLICACIÓN** para que la aplicación realice la comprobación del código OTP.

![](_page_10_Picture_1.jpeg)

4. En este momento se ha finalizado el registro para las dos SIM, si todo el proceso fue exitoso debemos observar la siguiente imagen:

![](_page_10_Picture_3.jpeg)

![](_page_10_Picture_4.jpeg)

## **B. Dispositivos HUAWEI**

- 1. Descargar la aplicación **INTACTO** desde la tienda de aplicaciones **APP GALERY** de Huawei. El distintivo es un icono con el mapa de Costa Rica, en tono gris y fondo negro con un símbolo de intensidad de cobertura celular y círculos sobre puesto.
	- $||\widehat{\mathcal{Z}}||_{\mathcal{NS}}^{1.8}$   $||$  0  $\sim$  10  $\bullet$   $\Box$  6:03  $\alpha$  $\mathbb Q$  $\leftarrow$ intacto Intacto CámaraINFOCOM  $\underbrace{\underline{\Psi}}_{1.1 \text{ MB}}$  $1.7*$ E 43 opiniones @ Apto para todo **INTACTO** La aplicación Intacto le permite mejorar la experiencia del servicio móvil
- 2. Dirigirse al icono de **INTACTO** e iniciar el proceso de activación.
- 3. En el mensaje emergente "**¿Ignorar optimizaciones de batería?"**, se debe elegir la opción **PERMITIR.**

![](_page_11_Picture_5.jpeg)

![](_page_11_Picture_6.jpeg)

4. Dar clic en el botón **"ACTIVAR APLICACIÓN"** que aparece en la pantalla principal de la aplicación.

![](_page_12_Picture_1.jpeg)

5. En el mensaje emergente **"Usa tu ubicación",** se debe elegir la opción **ACEPTAR** para que la app INTACTO pueda utilizar la ubicación del dispositivo.

![](_page_12_Picture_3.jpeg)

![](_page_12_Picture_4.jpeg)

**6.** En el mensaje emergente **"¿Permitir que Intacto realice y gestione llamadas?",** se debe elegir la opción **Permitir.**

![](_page_13_Picture_1.jpeg)

6. En el mensaje emergente **"¿Permitir que INTACTO acceda a la ubicación de este dispositivo?**, se debe elegir la opción **PERMITIR SOLO CON LA APP EN USO.** Esto para que la aplicación pueda utilizar la ubicación del dispositivo.

![](_page_13_Picture_3.jpeg)

7. En el mensaje emergente **"Seleccione la SIM Card para continuar la activación".** Si una SIM Card no esta siendo utilizada aparece en color gris.

![](_page_14_Picture_67.jpeg)

8. Introducir el número telefónico del **SIM-1** al que desea asociar INTACTO. Esta nueva versión del App ya incluye el código de país +506, por lo que solo se agrega los 8 dígitos del número telefónico. Luego dar clic en el "check" para introducir el teclado numérico. Posteriormente dar clic en el botón **SOLICITUD DE REGISTRO.**

![](_page_14_Picture_3.jpeg)

![](_page_14_Picture_4.jpeg)

**9.** Ir a la bandeja de mensajes SMS del dispositivo y copiar el código de 8 cifras OTP **(ver apartado III – Consideraciones sobre el SMS con el código OTP).**

![](_page_15_Picture_53.jpeg)

10. Ir a INTACTO y pegar el código OTP. Dar clic en el botón **AUTORIZAR APLICACIÓN** para que la aplicación realice la comprobación del código OTP.

![](_page_15_Figure_3.jpeg)

**8.** En el mensaje emergente **"¿Permitir que Intacto acceda a su ubicación en cualquier momento?".** Se debe elegir la opción **PERMITIR TODO EL TIEMPO.**

![](_page_15_Picture_5.jpeg)

![](_page_15_Picture_6.jpeg)

17. En este momento se ha finalizado el proceso de inclusión de la **SIM-1.** Si se tiene otra SIM Card dentro del teléfono se debe dar clic en el botón **"Activate**" correspondiente al **SIM – 2**

![](_page_16_Picture_1.jpeg)

18. Introducir el número telefónico del **SIM-2** al que desea asociar INTACTO. Esta nueva versión del App ya incluye el código de país +506, por lo que solo se agrega los 8 dígitos del número telefónico. Luego dar clic en el "check" para introducir el teclado numérico. Posteriormente dar clic en el botón **SOLICITUD DE REGISTRO.**

![](_page_16_Figure_3.jpeg)

#sömosdelosmismos

**19.** Ir a la bandeja de mensajes SMS del dispositivo y copiar el código de 8 cifras OTP **(ver apartado III – Consideraciones sobre el SMS con el código OTP).**

![](_page_17_Picture_1.jpeg)

20. Ir a INTACTO y pegar el código OTP. Dar clic en el botón **AUTORIZAR APLICACIÓN** para que la aplicación realice la comprobación del código OTP.

![](_page_17_Figure_3.jpeg)

5. En este momento se ha finalizado el registro para las dos SIM, si todo el proceso fue exitoso debemos observar la siguiente imagen:

![](_page_17_Picture_5.jpeg)

![](_page_17_Picture_6.jpeg)

# **C. Dispositivos APPLE**

- 1. Descargar la aplicación **INTACTO** desde la tienda de aplicaciones APP Store. El distintivo es un icono con el mapa de Costa Rica, en tono gris y fondo negro con un símbolo de intensidad de cobertura celular y círculos sobre puesto.
	- $\mathbb{E} \left\| \mathbb{E} \right\|_{\mathbb{H}^3} \leq \mathbb{E} \left\| \mathbb{E} \right\|_{\mathbb{H}^3}$  $\begin{picture}(150,10) \put(0,0){\line(1,0){10}} \put(15,0){\line(1,0){10}} \put(15,0){\line(1,0){10}} \put(15,0){\line(1,0){10}} \put(15,0){\line(1,0){10}} \put(15,0){\line(1,0){10}} \put(15,0){\line(1,0){10}} \put(15,0){\line(1,0){10}} \put(15,0){\line(1,0){10}} \put(15,0){\line(1,0){10}} \put(15,0){\line(1,0){10}} \put(15,0){\line($  $\alpha$  $\mathbb Q$  $\leftarrow$ intacto Intacto CámaraINFOCOM Abrir  $\overline{\mathbb{F}}$ ٤  $1.7*$ 43 opiniones @ 1.1 MB Apto para todo **INTACTO** La aplicación Intacto le permite mejorar la experiencia del servicio móvil
- 2. Una vez descargada la aplicación dirigirse al icono de Intacto e iniciar el proceso de instalación.
- 3. En la ventana emergente **"Términos y condiciones"** escoger la opción **ACEPTAR.**

![](_page_18_Picture_5.jpeg)

![](_page_18_Picture_6.jpeg)

3. En el mensaje emergente **"INTACTO quiere enviarte notificaciones".** Dar clic en la opción **PERMITIR** para que la aplicación envíe notificaciones.

![](_page_19_Picture_1.jpeg)

4. En el mensaje emergente **"¿Permitir a INTACTO utilizar tu ubicación?**, se debe elegir la opción **PERMITIR AL USAR LA APP.** Esto para que la aplicación pueda utilizar la ubicación del dispositivo.

![](_page_19_Picture_3.jpeg)

![](_page_19_Picture_4.jpeg)

**4.** En el mensaje emergente **"¿Permitir que INTACTO también utilice tu ubicación incluso cuando la app no está en uso?",** escoger la opción **"Cambiar a Permitir siempre".**

![](_page_20_Picture_1.jpeg)

5. Dar clic en el botón **"ACTIVAR APLICACIÓN"** que aparece en la pantalla principal de la aplicación.

![](_page_20_Picture_3.jpeg)

![](_page_20_Picture_4.jpeg)

6. Introducir el número telefónico del servicio al que desea asociar a la aplicación INTACTO. Dar clic en el botón **SOLICITUD DE REGISTRO.**

![](_page_21_Picture_1.jpeg)

7. Ir a la bandeja de mensajes SMS del dispositivo y copiar el código de 8 cifras OTP.

![](_page_21_Picture_3.jpeg)

8. Ir a la aplicación INTACTO y pegar el código OTP. Dar clic en el botón **VERIFICAR** para que la aplicación realice la comprobación del código OTP.

![](_page_21_Picture_5.jpeg)

![](_page_22_Picture_0.jpeg)

- 9. La cuenta de usuario quedará validada e INTACTO estará funcionando en segundo plano, mostrando el mensaje de **"Conexión No Protegida".**
- 10. Dar clic en el botón **AJUSTES** localizado en la parte superior derecha. El acceso directo lo llevará a los ajustes de configuración en el que se debe permitir la localización.
- 11. Salir de INTACTO y dirigirse a los ajustes generarles del teléfono.
- 12. Buscar el ícono de INTACTO y dar clic.
- 13. Dar clic al menú **UBICACIÓN**.
- 14. En el menú de "permitir acceso a ubicación", dar clic a la opción **SIEMPRE** y dar check a la opción de **UBICACIÓN PRECISA.**
- 15. Regresar a INTACTO en el que se mostrará la pantalla de **CONEXIÓN PROTEGIDA**

![](_page_22_Picture_8.jpeg)

# **VI. Alteraciones en el Funcionamiento de la App Intacto**

Si el usuario en algún momento decide remover permisos o apagar el GPS o desactivar la conexión de datos o wifi, el App notificará que no está operando correctamente según sea el caso.

![](_page_23_Picture_2.jpeg)

Si el usuario apaga el GPS o quita los permisos de localización

![](_page_23_Picture_4.jpeg)

Si el usuario pierde la conexión de datos o wifi

![](_page_23_Picture_6.jpeg)